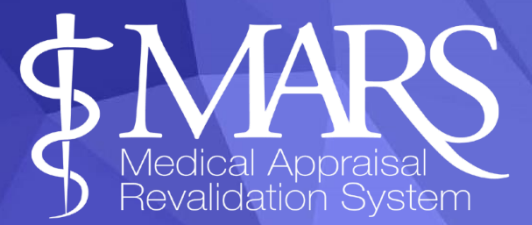

# Canllaw defnyddiwr MARS ar gyfer Ymarferwyr Clinigol

Mae rhoi tystiolaeth o lefel ymarfer ymarferwr trwy ddefnyddio portffolio wedi cael ei argymell mewn sawl dogfen allweddol dros y degawd diwethaf. Y ddogfen ddiweddaraf i gefnogi hyn yw'r *[Fframwaith Proffesiynol](https://heiw.nhs.wales/workforce/workforce-development/professional-framework-for-enhanced-advanced-and-consultant-clinical-practice/)* Estynedig, [Uwch ac Ymgynghorol yng Nghymru \(AaGIC 2023\) sy'n disgrifio sut y gall](https://heiw.nhs.wales/workforce/workforce-development/professional-framework-for-enhanced-advanced-and-consultant-clinical-practice/)  [ymarferwyr clinigol ddangos tystiolaeth o'u gwaith ar draws y pileri ymarfer](https://heiw.nhs.wales/workforce/workforce-development/professional-framework-for-enhanced-advanced-and-consultant-clinical-practice/)  [trwy bortffolio. Mae'r ddogfen hon hefyd yn cynnwys canllaw i gefnogi](https://heiw.nhs.wales/workforce/workforce-development/professional-framework-for-enhanced-advanced-and-consultant-clinical-practice/)  [Ymarferwyr Clinigol \(CPs\) i baratoi eu portffolios.](https://heiw.nhs.wales/workforce/workforce-development/professional-framework-for-enhanced-advanced-and-consultant-clinical-practice/) 

Mae'r canllaw hwn wedi'i ddatblygu i ddiwallu anghenion Ymarferwyr Clinigol wrth ddefnyddio MARS, a ddatblygwyd yn wreiddiol i reoli trefniadau arfarnu meddygon yng Nghymru yn unol â chyfarwyddyd y GMC. Ar hyn o bryd mae'r defnydd gan CPs mewn cyfnod prawf, yn ystod y flwyddyn nesaf ac yn dilyn adborth, bydd AaGIC yn edrych ar anghenion CPs a bydd hyn yn cael ei gefnogi ymhellach yn y dyfodol.

Efallai na fydd rhai meysydd o fewn MARS yn berthnasol i anghenion y darparwyr cyfathrebiadau sy'n defnyddio'r system, gan gynnwys:

- Adrannau *ail-ddilysu* a swyddogaethau gan gynnwys tudalen Cynnydd Ailddilysu
- Swyddogaethau *dewis Arfarnwr*
- Tab *CDP cyfredol*
- Tab *datganiadau*

Mae'r canllaw hwn yn ymdrin â'r swyddogaethau sy'n *berthnasol*.

Sylwch na fydd rhywfaint o'r derminoleg sydd wedi'i hymgorffori yn y system (ac felly na ellir ei dileu) yn berthnasol i CPs ond yn hytrach

mae geirfa o'r termau hyn i'w gweld yn yr atodiad e.e .cyfeiriadau at 'Meddyg' neu Ymarfer Meddygol Cyffredinol (GMC).

Porwr a Argymhellir a Chysylltwch â Ni

PORWR: Rydym yn argymell eich bod yn defnyddio porwyr a systemau gweithredu cyfoes wrth ddefnyddio MARS, gan ddefnyddio'r fersiynau diweddaraf yn fwy diogel ac yn darparu gwell cydnawsedd â nodweddion allweddol y wefan. Gallwch ddefnyddio'r botwm 'gwirio fy mhorwr' o ddangosfwrdd MARS.

CYSYLLTU Â NI: Os ydych chi'n cael problemau gyda MARS defnyddiwch y ddolen 'Cymorth a Chefnogaeth MARS' (mae hwn i'w weld ar frig y sgrin). Bydd hyn yn agor ffenestr newydd a gallwch ddefnyddio'r botwm 'Cysylltwch â Ni' i fewnbynnu eich ymholiad a fydd yn cael ei anfon i fewnflwch e-bost MARS.

### Cynnwys:

Cofrestru a Mewngofnodi Gwybodaeth Bersonol a Phroffesiynol Tab Gweithgareddau Mewnbynnu Gwybodaeth Arfarnu Cyfyngiadau, Mewnwelediadau a Myfyrdodau Ardal Ffeiliau Newid eich Cyfrinair Gwybodaeth Bellach

# Cofrestru a Mewngofnodi

.

Ewch i [https://medical.marswales.org](https://medical.marswales.org/) a defnyddiwch y botwm 'Cofrestru nawr'.

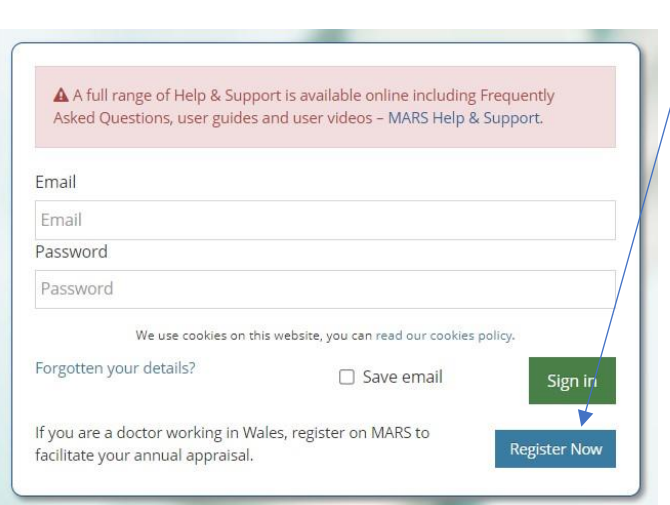

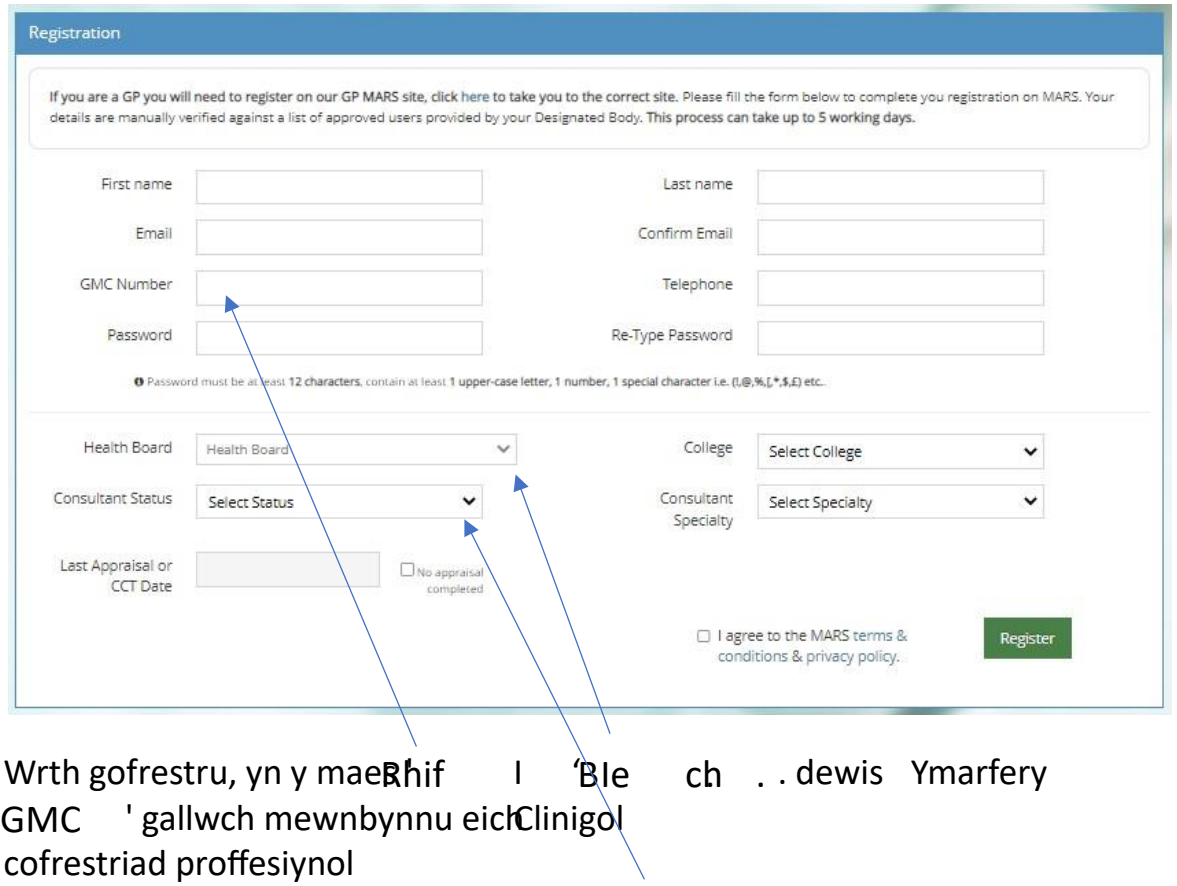

Ar gyfer 'Statws Ymgynghorydd' gallwch ddewis 'Ymarferydd Clinigol Ymgynghorol',

Ymarferydd Clinigol Uwch neu Ymarferydd Clinigol Estynedig'

Bydd eich cofrestriad yn cael ei brosesu gan yr Uned Cymorth Ailddilysu (RSU) yn AaGIC a bydd eich cyfrif yn cael ei actifadu o fewn 5 diwrnod gwaith. Os nad yw hyn yn digwydd, cysylltwch â desg wasanaeth MARS ar heiw.mars@wales.nhs.uk

Pan fyddwch wedi cofrestru byddwch yn cael rôl 'Meddyg' ac yn cael 'Chwarter a Ddyrannwyd (AQ)'. Mae MARS yn neilltuo'r rhain yn awtomatig, ond bydd eich un chi yn cael ei osod i 2030 fel na fyddwch yn derbyn unrhyw hysbysiadau awtomatig o'r system.

# Gwybodaeth Bersonol a Phroffesiynol

Gallwch roi eich gwybodaeth bersonol a phroffesiynol drwy glicio ar 'Meddyg' ac yna'r dudalen 'Fy Manylion' ar y ddewislen ar yr ochr chwith. Unwaith y byddwch ar y dudalen 'Fy Manylion' gallwch ychwanegu neu ddiweddaru'r wybodaeth briodol.

I ychwanegu neu newid gwybodaeth, cliciwch ar y testun coch (neu'r testun presennol yr ydych am ei olygu) a bydd blwch arall yn ymddangos, yna gallwch roi gwybodaeth yn y blwch hwn, a sicrhau eich bod wedi clicio ar y blwch ticio glas i'w gadw.

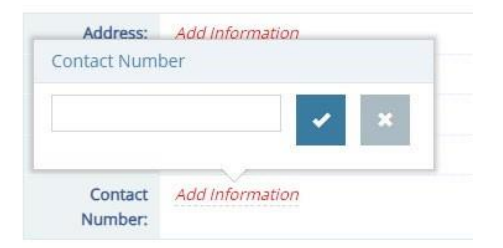

Gallwch hefyd ychwanegu eich cyflogaeth bresennol trwy ddewis 'Ychwanegu Ysbyty' yn yr adran Manylion Cyflogaeth Ysbyty.

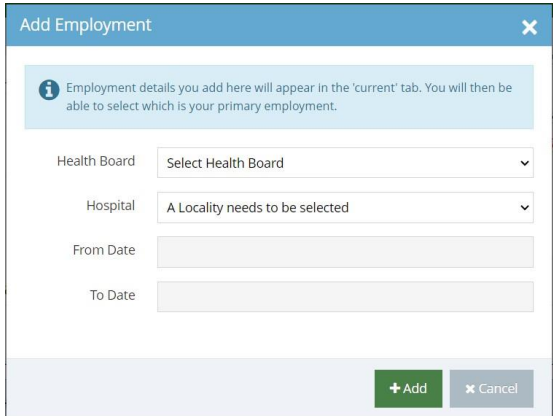

O'r fan honno, mae angen i chi ddefnyddio'r cwymplenni i ddewis eich ysbyty/lleoliad, gan gynnwys dyddiad dechrau. Gallwch adael y dyddiad gorffen yn wag os mai dyma'ch cyflogaeth bresennol.

Mae angen i chi ddewis y golofn 'Prif' i ddewis pa gofnod yw eich prif gyflogaeth. Bydd archif o'ch swyddi blaenorol a'ch cyflogaeth yn aros yn yr ail dab yn y maes hwn (dim ond chi all weld hwn).

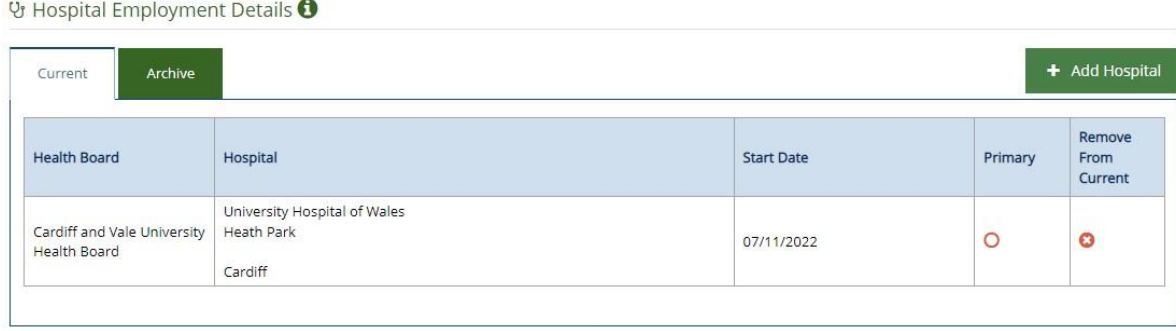

# Tab Gweithgareddau

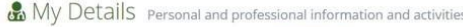

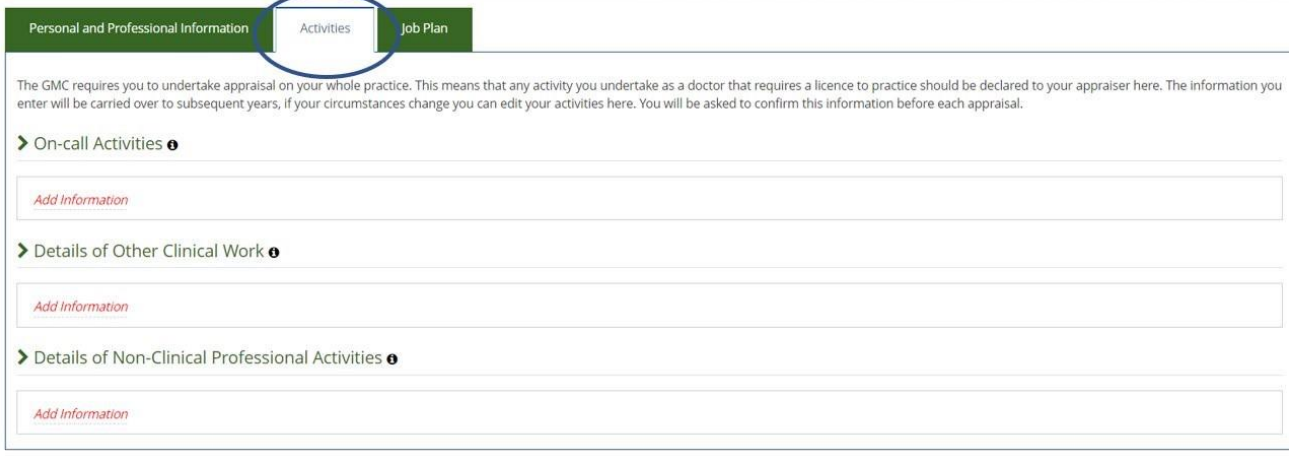

Yn y tab 'Gweithgareddau' gallwch ychwanegu gwybodaeth broffesiynol bellach.

Pan fyddwch yn clicio yn y blwch sylwadau bydd yn dod â blwch testun i fyny, rhowch eich gwybodaeth ac yna dewiswch y blwch ticio glas.

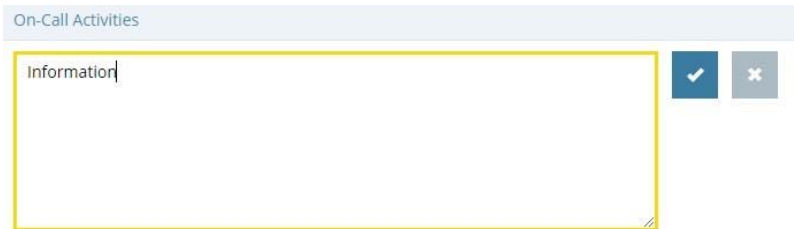

Yn y tab nesaf gallwch hefyd uwch-lwytho eich cynllun swydd eich hun (fel yr amlinellir isod) - rhowch y cynllun swydd y cytunwyd arno gyda rheolwr eich cyfarwyddiaeth. Bydd y ffeil hon yn cael ei chadw'n awtomatig i'r 'Ardal Ffeiliau'.

Os hoffech uwch-lwytho eich CV a/neu Swydd Ddisgrifiad i'ch proffil, byddem yn eich cynghori i'w uwch-lwytho yn yr adran 'Uwch-lwytho Cynllun Swydd'. Hefyd, os hoffech uwch-lwytho Tystysgrifau Proffesiynol perthnasol e.e tystiolaeth o gofrestru, cymwysterau ac ati, gwnewch hynny yn yr adran hon.

*Sylwch, bydd unrhyw ffeiliau a uwchlwythir yma yn cael eu hychwanegu at eich 'Ardal Ffeiliau', mwy o wybodaeth isod.* 

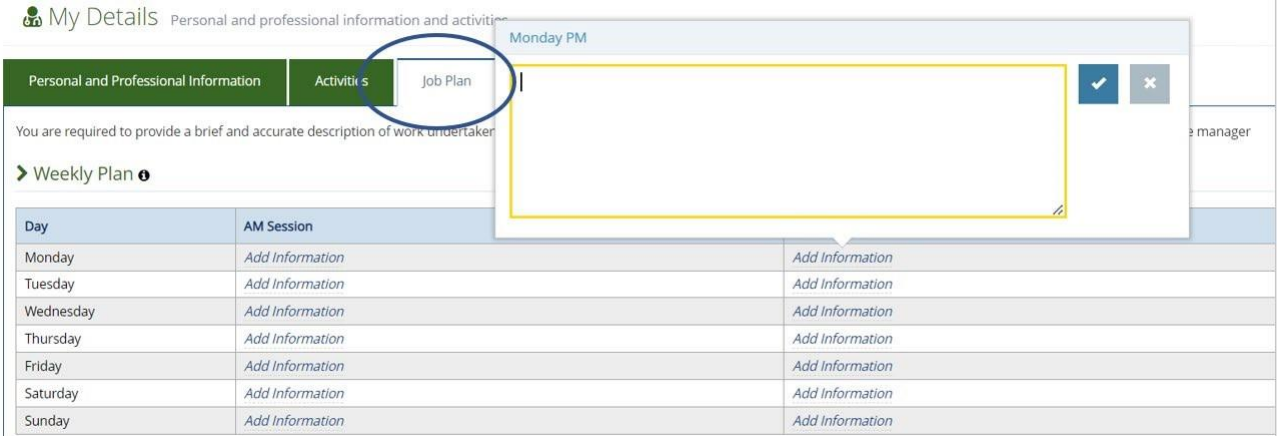

### Mewnbynnu Gwybodaeth

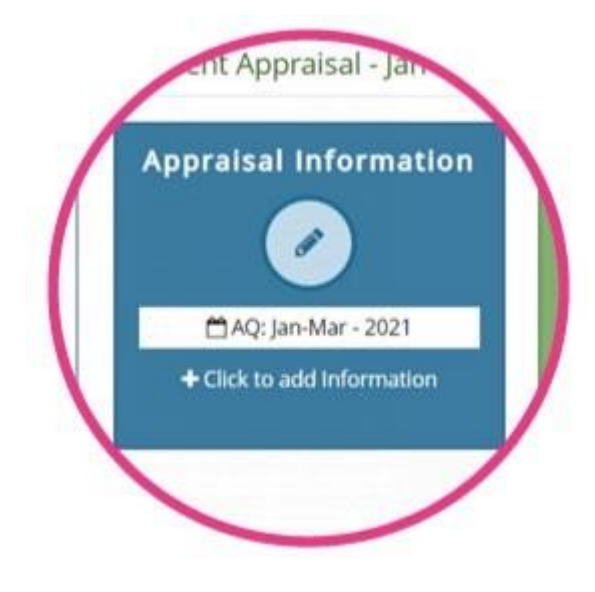

Gallwch ddechrau mewnbynnu gwybodaeth cyn gynted ag y bydd eich cyfrif wedi'i actifadu.

I wneud hyn cliciwch ar y botwm 'Gwybodaeth Arfarnu' , gallwch ddod o hyd iddo ar y ddewislen ar y chwith neu'r blwch cyntaf ar y dudalen 'Fy Arfarniadau' . Wrth fewnbynnu gwybodaeth, cofiwch wneud marcwyr adnabod personol, cydweithiwr neu glaf yn ddienw.

Unwaith y byddwch ar y dudalen Gwybodaeth Arfarnu, cliciwch ar y botwm gwyrdd '+Ychwanegu Gwybodaeth' i ddechrau ychwanegu cynnwys at eich arfarniad

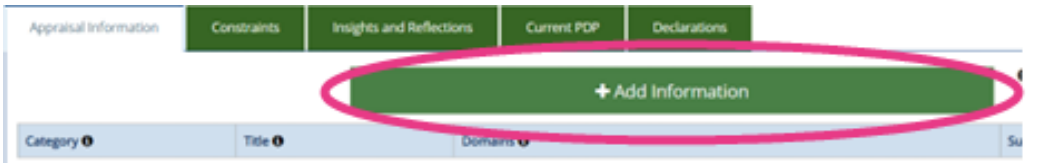

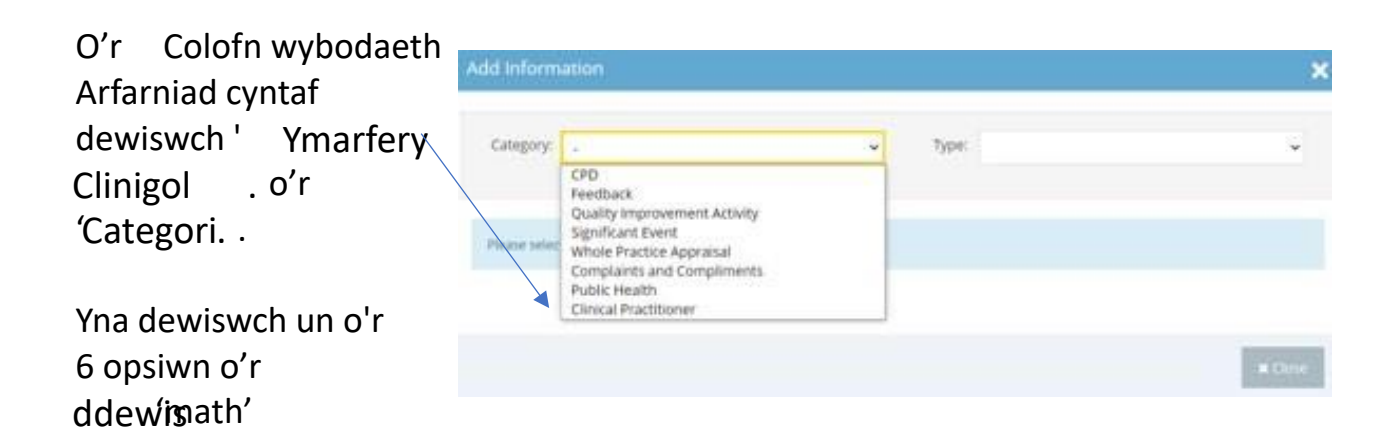

Ar gyfer pob Math mae disgrifydd yn y blwch tywyll sy'n rhoi esboniad o'r gwahanol feysydd gwybodaeth.

Unwaith y byddwch wedi mewnbynnu eich gwybodaeth gallwch olygu neu ddileu'r wybodaeth gan ddefnyddio'r golofn gweithredu ar y dde.

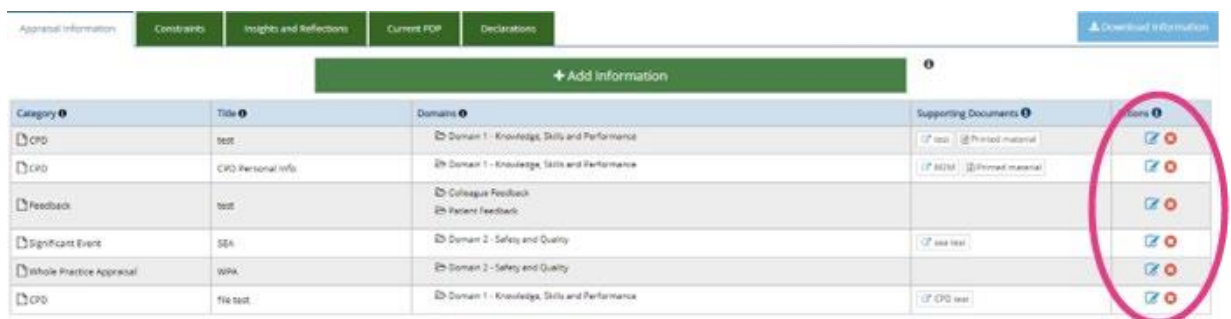

Fe'ch anogir i fewnbynnu teitl ar gyfer pob darn o wybodaeth a roddwch. Mae hyn yn cynorthwyo llywio o amgylch y wybodaeth i chi a'ch Aseswr.

Os hoffech lawrlwytho eich gwybodaeth i'w hanfon at eich Aseswr, defnyddiwch y botwm glas ar ochr dde uchaf y tabl.

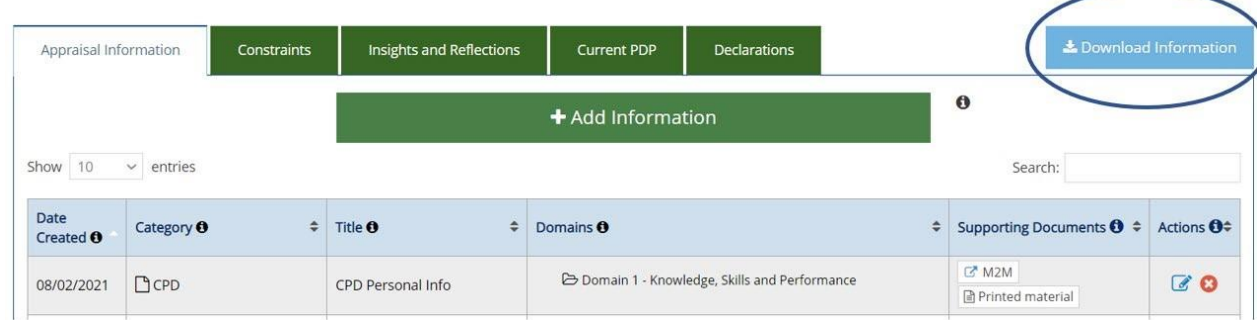

Wrth fewnbynnu gwybodaeth, mae yna hefyd gwymplen lle gallwch ddewis priodoleddau arfarnu rydych chi'n meddwl sy'n berthnasol i bob darn o wybodaeth rydych chi wedi'i fewnbynnu. Mae hyn yn ddewisol ac ni fyddai fel arfer yn berthnasol i Ymarferwyr.

Byddwch hefyd yn cael y cyfle i uwch-lwytho gwybodaeth ategol. I wneud hyn;

1. Cliciwch ar 'Ychwanegu Ffeil' (mae hwn ar waelod y templed Ychwanegu Gwybodaeth)

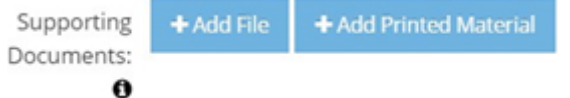

- 2. Cliciwch ar 'Uwch-lwytho Ffeil'
- 3. Porwch a dewiswch y ffeil o'ch dyfais
- 4. Cliciwch y botwm gwyrdd '+ Ychwanegu'
- 5. Rhowch deitl dogfen ac unrhyw Wybodaeth Ddewisol
- 6. Cliciwch ar y 'Cadw Gwybodaeth' gwyrdd

Os hoffech fynd â deunydd printiedig i gyfarfod asesu nad yw wedi'i lanlwytho i MARS, yn y templed '+ Ychwanegu Gwybodaeth' gallwch ddewis '+Ychwanegu Deunydd Argraffedig' (mae hwn ar waelod y templed Ychwanegu Gwybodaeth).

Bydd hyn yn rhoi gwybod i'ch Aseswr eich bod yn bwriadu darparu deunydd atodol i'r hyn yr ydych wedi'i gynnwys yn MARS.

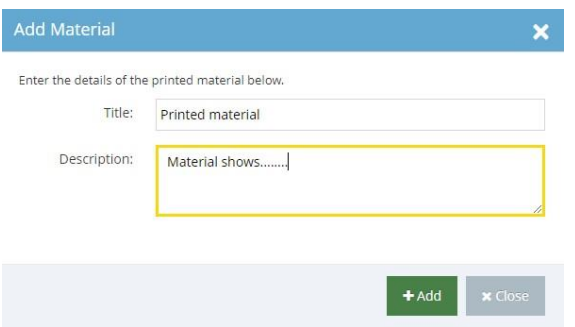

Rhowch deitl a disgrifiad iddo a bydd eich Aseswr wedyn yn ymwybodol o'r gwaith papur ychwanegol sydd gennych. Os ydych am ddefnyddio'r nodwedd hon, rydym yn awgrymu cadw cyn lleied â phosibl o ddeunydd printiedig.

# Cyfyngiadau, Mewnwelediadau a Myfyrdodau

Gallwch ddefnyddio'r adrannau hyn i ychwanegu eich nodau, amcanion a heriau allweddol.

Cyfyngiadau Tab

Mae gan bob adran restr wahanol o gyfyngiadau, sy'n benodol i bob isadran.

Gallwch glicio ar '+ Ychwanegu/Golygu Cyfyngiadau' ac yna chwilio yn y gwymplen neu gallwch sgrolio drwyddo i ddod o hyd i'r ardal briodol. Cliciwch i'r chwith o'r pennawd teitl ac mae'n dangos yr is-benawdau, dewiswch pa opsiwn bynnag sy'n berthnasol.

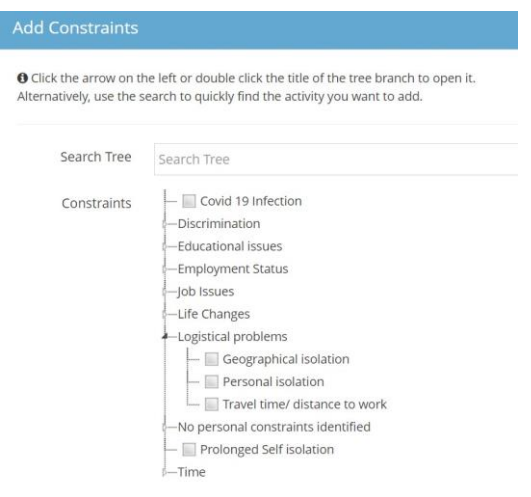

Pan fyddwch wedi dewis y cyfyngiad gallwch ychwanegu 'Nodiadau'

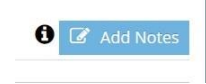

(Noder: Ni allwch ychwanegu 'Nodiadau' nes eich bod wedi dewis y cyfyngiad)

Tab Mewnwelediadau a Myfyrdodau

Gallwch ychwanegu gwybodaeth yma am eich datblygiad parhaus a gallwch grynhoi'r 12 mis diwethaf. Cliciwch ar y blychau gwyrdd i ychwanegu'r testun. Efallai na fydd yr adran CDP yn berthnasol i chi.

### Ardal Ffeiliau

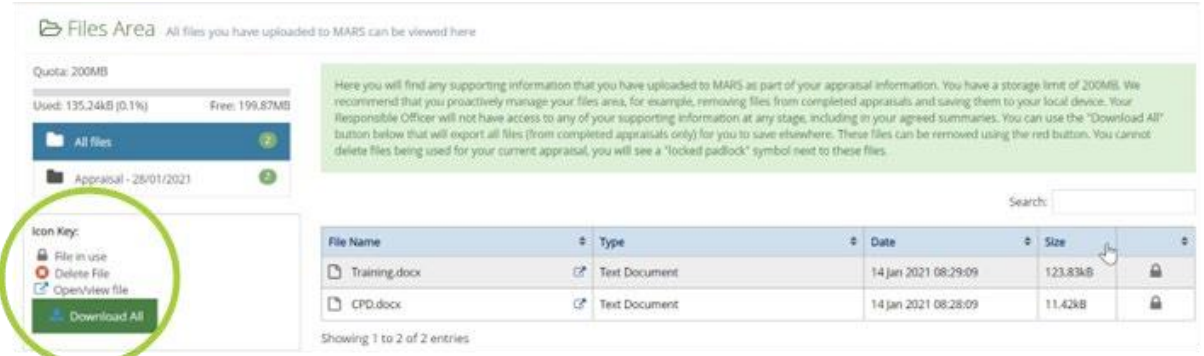

Mae'r ardal ffeiliau i'w gweld ar y bar llywio ar y chwith, neu gallwch gael mynediad iddo o'r ddewislen tynnu i lawr yn y gornel dde uchaf;

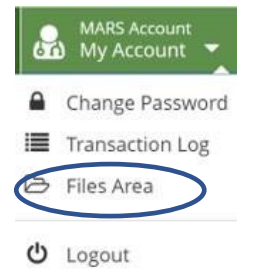

Dyma lle byddwch chi'n dod o hyd i'r wybodaeth ategol rydych chi wedi'i huwchlwytho i MARS.

Mae terfyn o 200mb i'r ardal hon. Os oes angen i chi greu lle gallwch naill ai arbed y ffeiliau a uwchlwythwyd yn ôl i'ch cyfrifiadur neu eu dileu. Derbynnir y mathau canlynol o ffeiliau i'w huwchlwytho: 'doc', 'docx', 'rtf', 'xls', 'xlsx', 'pdf', 'jpg', 'jpeg', 'png', 'gif'. .

Byddwch yn ofalus wrth uwchlwytho delweddau i MARS - gall delweddau yn unig fod yn fwy na 2MB. I wirio maint y ffeil, de-gliciwch y ffeil, dewiswch briodweddau a bydd y maint yn cael ei arddangos (1024KB = 1MB). Er mwyn lleihau maint y ffeil llun, gallwch leihau cydraniad llun, tocio'ch delweddau i'w gwneud yn llai, neu gallwch gael gwared ar wybodaeth nad oes ei heisiau, fel y rhannau o lun wedi eu tocio nad ydynt yn berthnasol.

Yn gyffredinol mae dogfennau Word yn llai na dogfennau PDF – mae rhagor o wybodaeth am leihau maint ffeiliau wrth weithio gyda Microsoft Office (gan gynnwys delweddau o fewn Word) ar gael ar wefan Microsoft.

Os ewch i 'Ardal Ffeiliau', sydd i'w gweld o'r ddewislen tynnu i lawr yng nghornel dde uchaf y sgrin, fe welwch restr o'ch holl ffeiliau. Os cliciwch ar bennawd y golofn 'MAINT' , gallwch archebu'r ffeiliau mwyaf-i-leiaf neu i'r gwrthwyneb. Yna gallwch ddileu unrhyw ffeiliau rydych am drwy glicio ar yr 'X' yn y golofn dde bellaf yn erbyn pob cofnod.

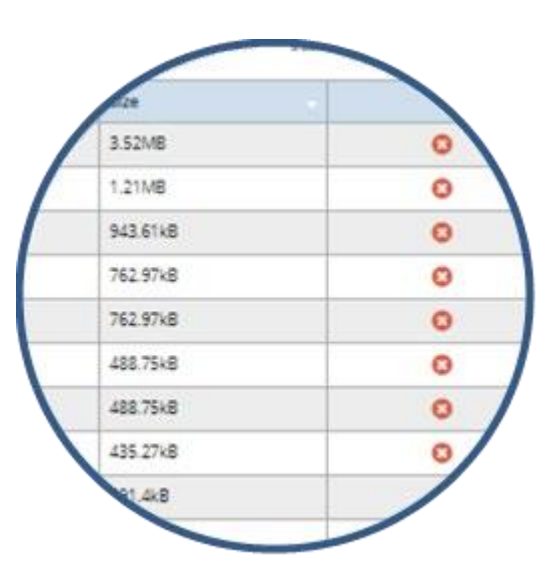

Os ydych chi am arbed ffeiliau yn ôl i'ch dyfais, cliciwch ar yr eicon yn y golofn Enw Ffeil a fydd yn agor y ffeil a gallwch ei chadw. Ar ôl ei arbed yn ôl i'ch dyfais gallwch barhau i'w ddileu o MARS fel yr amlinellwyd uchod.

# Diogelu Data a chyfrinachedd

Mae MARS wedi'i adeiladu i sicrhau bod gwybodaeth defnyddwyr yn cael ei diogelu yn unol â deddfwriaeth berthnasol. Mae staff hyfforddedig Desg Gwasanaeth MARS yn cael mynediad at gyfrif wrth gefnogi ymholiadau defnyddwyr. Os bydd angen i staff y Ddesg Gwasanaeth gael mynediad i'ch cyfrif, bydd angen eich caniatâd i wneud hyn (fel arfer i gefnogi ymholiadau cymhleth neu barhaus).

Bydd data ymgysylltu cyfanredol, dienw e.e. faint o Ymarferwyr sydd wedi cofrestru gyda MARS, hefyd yn cael eu hanfon at Dîm Moderneiddio'r Gweithlu AaGIC yn rheolaidd fel rhan o'r treial hwn. Ni fydd unrhyw wybodaeth arfarnu yr ydych wedi'i chynnwys yn eich proffil yn cael ei rhannu ar unrhyw adeg.

#### Cynnal Arfarniad

Mae croeso i chi wneud arfarniad ar MARS, os dymunwch. Sylwch fodd bynnag y bydd angen i Dîm y Ddesg Wasanaeth weithredu â llaw. Peidiwch â cheisio trefnu hyn eich hunain ar MARS. Unwaith y byddwch wedi sicrhau Arfarnwr a

dyddiad cyfarfod a gytunwyd y tu allan i'r system, rhowch wybod i Ddesg Wasanaeth MARS a byddant yn gallu trefnu hyn ar y system.

### Newid eich cyfrinair

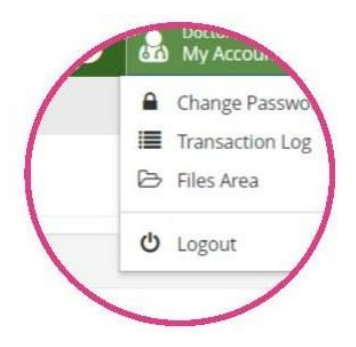

Unwaith y byddwch wedi mewngofnodi gallwch newid eich cyfrinair yn y gornel dde uchaf, o dan 'Fy Nghyfrif' - dewiswch y gwymplen wen a'r opsiwn cyntaf yw newid cyfrinair.

Yna fe welwch sgrin arall sy'n eich annog i nodi cyfrinair newydd ac ail-gofnodi, yna dewiswch y botwm gwyrdd 'Cadw' .

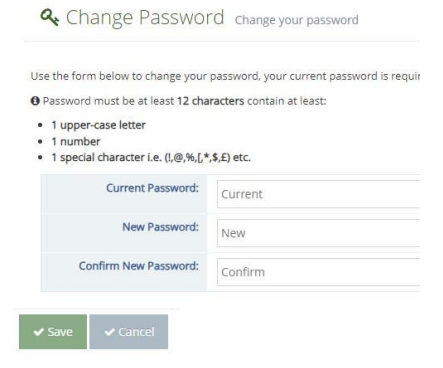

#### Gwybodaeth Bellach

Cymorth a Chefnogaeth MARS - [https://marshelp.heiw.wales](https://marshelp.heiw.wales/) 

Ebost - heiw.mars@wales.nhs.uk

#### Atodiad

Arfarnwr – Aseswr

Ysbyty – lleoliad sylfaen / gweithle

Meddyg – chi fyddai'r Ymarferydd Clinigol

Ymarfer Meddygol Cyffredinol (GMC) – eich corff llywodraethu yw hwn